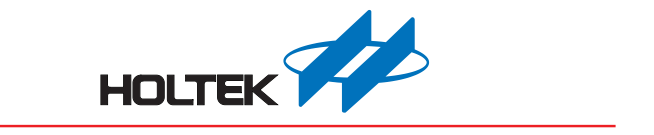

# **e-Link for 8-Bit MCU ICP User's Guide**

Revision: V1.00 Date: May 13, 2015

www.holtek.com

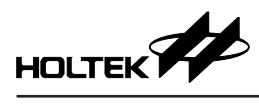

## **Table of Contents**

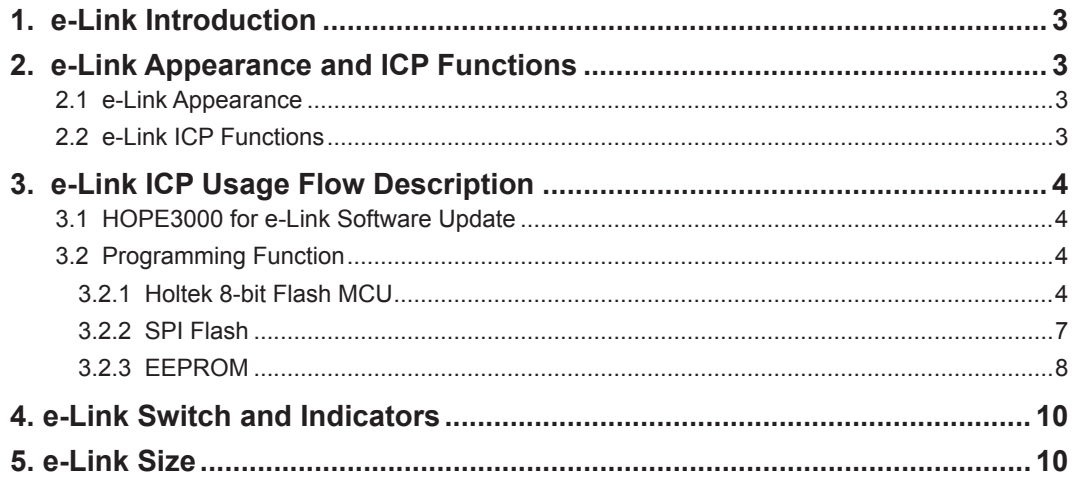

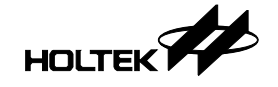

## <span id="page-2-0"></span>**1. e-Link Introduction**

The e-Link is Holtek's third generation simulator/programmer for use with Holtek Flash MCU devices. It includes both OCDS (On-Chip Debug Support) and ICP (In-Circuit Programming) functions.

## **2. e-Link Appearance and ICP Functions**

#### **2.1 e-Link Appearance**

e-Link is the common name for the Holtek simulator/programmer hardware series all of which have the same appearance as shown below.

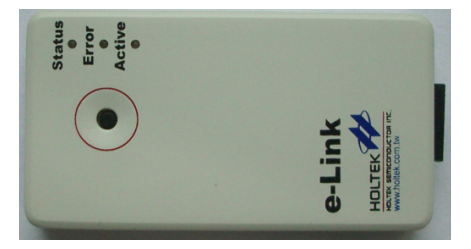

Figure 1. e-Link – Front Figure 2. e-Link – Back

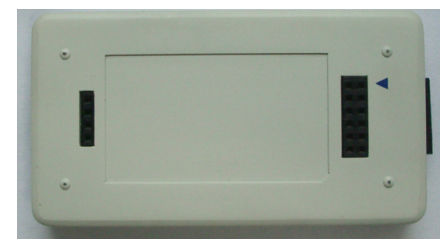

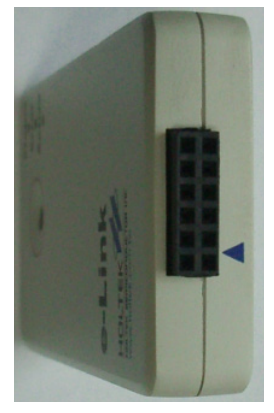

#### **2.2 e-Link ICP Functions**

- • Programming Holtek 8-bit Flash MCUs
- • Programming EEPROMs
- • Programming SPI Flash

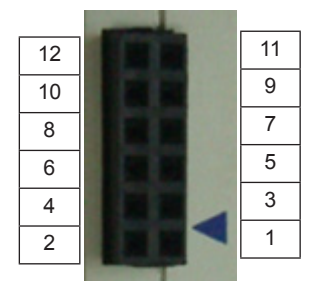

Figure 3. e-Link – Side Figure 4. e-Link – Pin Assignment

<span id="page-3-0"></span>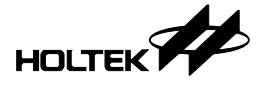

## **3. e-Link ICP Usage Flow Description**

#### **3.1 HOPE3000 for e-Link Software Update**

Log on to the Holtek official website [\(http://www.holtek.com.cn/China/tech/tool/Mainpage1.htm](http://www.holtek.com.cn/China/tech/tool/Mainpage1.htm)) to download and install the latest HOPE3000 for use with the e-Link.

#### **3.2 Programming Function**

The e-Link should be updated to be in the e-Link ICP mode by using the HOPE3000 for e-Link software.

#### **3.2.1 Holtek 8-bit Flash MCU**

The programming pins are shown as follows:

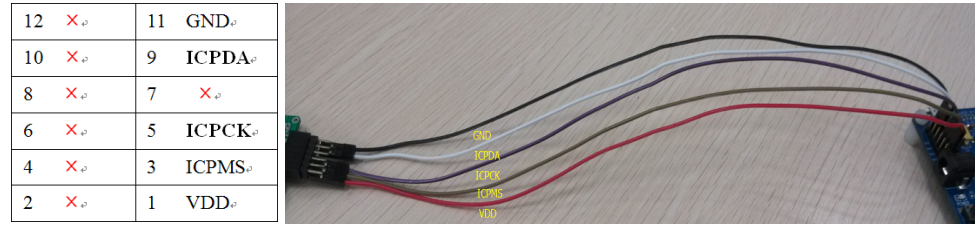

Table 1. 5-wire Connection **Figure 5** 

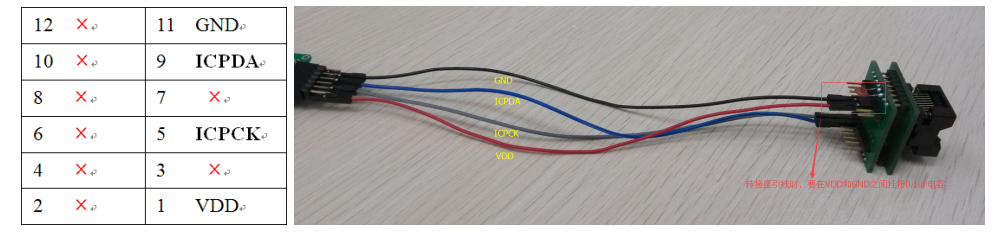

Table 2. 4-wire Connection **Figure 6** 

Note: When the adaptor lead is used, a 0.1μF capacitor should be connected between VDD and GND.

Before ICP operation, first click "File" → "Open" to open the MTP file to be programmed, then correctly connect the target Holtek 8-bit Flash MCU.

The initialisation interface of the HOPE3000 for e-Link software is as follows.

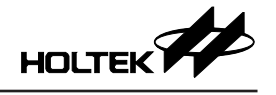

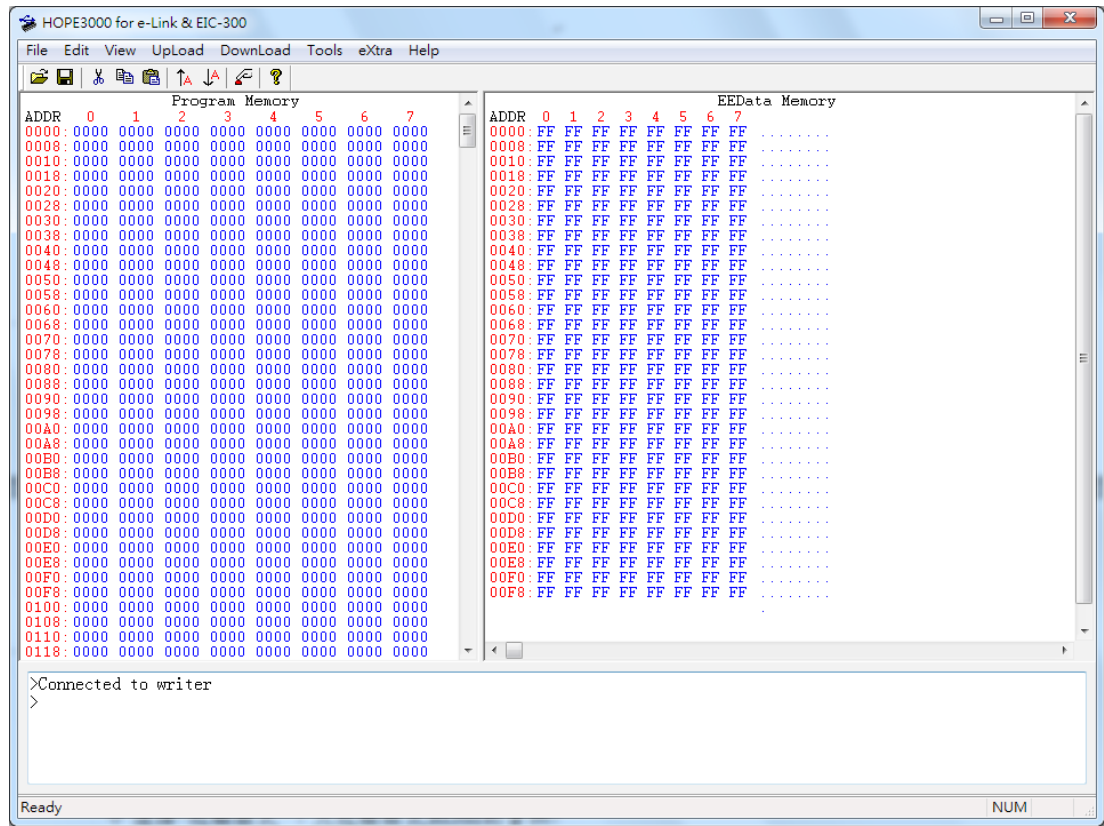

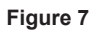

#### 【**Upload**】

• Upload

The upload option includes six commands, "Program", "EEData", "ALL", "Verify Program", "Verify EEData" and "Verify All".

- • Select "Program": Only read the Program Memory data.
- • Select "EEData": Only read the EEPROM Memory data.
- Select "ALL": The Program Memory and EEPROM Memory data will both be read.
- • Select "Verify Program": Only verify the Program Memory data.
- • Select "Verify EEData": Only verify the EEPROM Memory data.
- • Select "Verify All": The Program Memory and EEPROM Memory data will both be verified.
- Note: The read data will be shown in the corresponding window. If the data is to be stored then click the "Save" button under the "File" option.

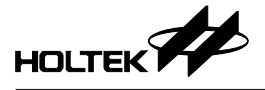

#### 【**Download**】

• Download

The download option includes eight commands, "Program", "EEData", "ALL", "Auto Verify", "Erase Program", "Erase EEData", "Erase All" and "Lock Chip".

- Download Steps:
	- 1. Click "File/Open" to open the corresponding .MTP file.
	- 2. Select "Program": The Program Memory data will be downloaded to the target MCU. Select "EEData": The EEPROM Memory data will be downloaded to the target MCU. Select "ALL": The Program Memory and EEPROM Memory data will both be downloaded to the target MCU.
	- 3. After the download command is executed, if the MCU programs are required to be executed, click the "Power On" function under the "Tools" option, or select the "Auto Power On" function under the "Tools" option before the download command is executed.
- Auto Verify

When this option is selected, if the download "Program", "EEData" and "ALL" commands are executed, the system will automatically verify data for the current executing command.

• Erase

If the MCU programs or data are required to be updated, the "Erase Program" or "Erase EEData" command can be executed directly as needed. However if the MCU is locked, the "Erase All" command should be executed.

• Lock Chip

After the download command is performed, if the MCU data is required to be protected, the "Lock Chip" function under the "Download" option can be executed. This will ensure that the data written to the MCU cannot be read.

#### 【**Tools**】

• Tools

This option is mainly to implement power supply control and reset function selection for the target IC.

• View Option

If this function is selected, the options setup in the HOPE3000 for e-Link will pop up.

• Reset

If this command is executed, the MCU will be forced to return to the program initial state and rerun.

• Power On

If the power has been successfully connected, then after the command is executed, the program downloaded to the MCU will run. The voltage is either 3.3V or 5V, which users can choose according to their needs.

Note: If users want to use the ICP mode, the Target Board can be supplied directly with either a 3.3V or 5V power supply. The maximum current is 300mA which should meet the needs of most target boards. If higher currents are required then an external power supply should be connected.

• Power Off

After this command is executed the target IC will have no power and the programs will not run.

• Auto Power On

Function: After the "Download", "Upload" and other commands are executed, the system will supply power to the devices automatically.

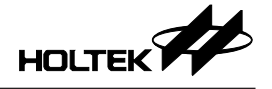

#### <span id="page-6-0"></span>• View S.W.A.R.T

After this command is executed, some information will pop up, such as the programmed MCU type, programming time, programming times, etc.

• Erase S.W.A.R.T

After this command is executed, the programming information will be cleared without executing again.

• Activate Writer

This option is used to register and activate the e-Link.

• F/W Update Update F/W version for e-Link ICP Mode.

#### 【**Extra**】

#### **3.2.2 SPI Flash**

For the SPI Flash programming, the current supported device part number includes the MX25 series and SST25 series.

SPI Flash Programming Pins:

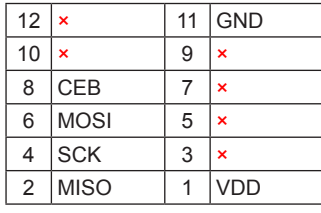

#### **Table 3**

The external SPI Flash should be connected correctly; otherwise the following prompt window will pop up and normal SPI Flash programming operation cannot be carried out.

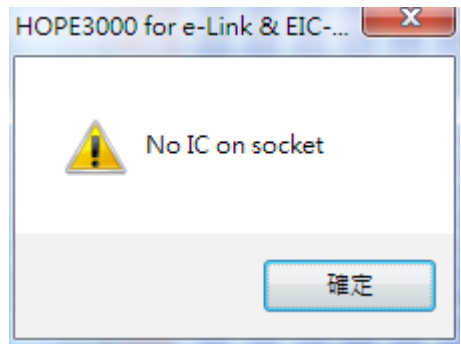

**Figure 8**

When the external SPI Flash is connected correctly, the following window will pop up. The "Part No." option will show the currenlyt connected SPI Flash type by default. Click "Open" to select the corresponding .dat file for normal programming.

<span id="page-7-0"></span>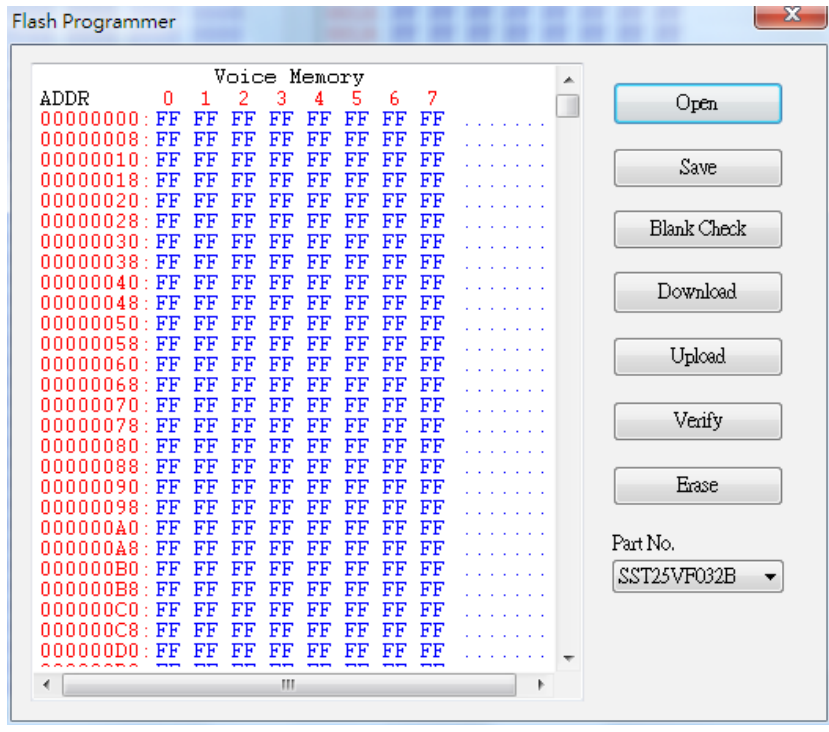

**Figure 9**

#### **3.2.3 EEPROM**

For the EEPROM programming, the current supported device part number is the HT24 series. Programming Pins:

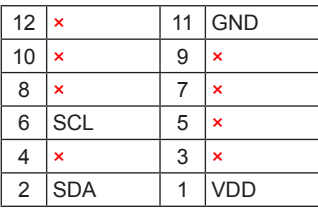

**Table 4**

When the external EEPROM is connected correctly, if this function is used, the following window will pop up.

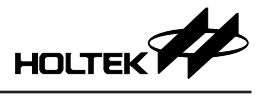

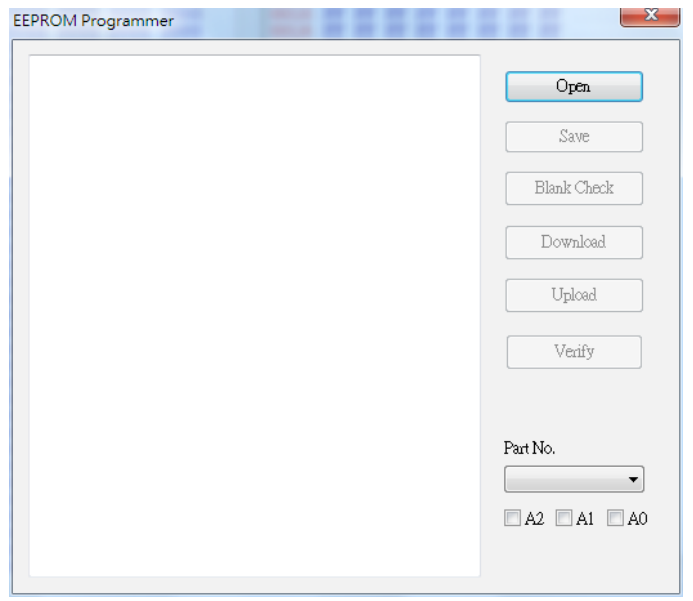

#### **Figure 10**

Click "Open" to open the corresponding .bin file as follows.

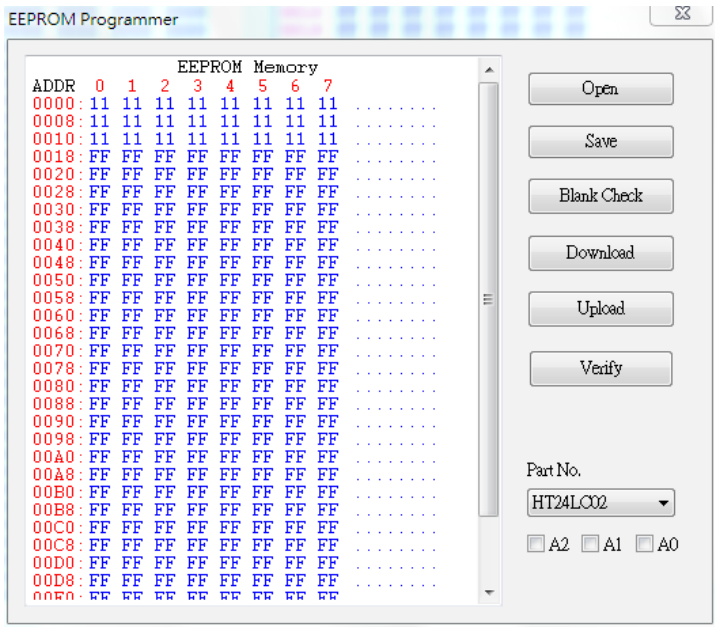

#### **Figure 11**

- Note: 1. If address pins A2, A1 and A0 are checked, the corresponding pin is high, if not checked, the corresponding pin is low and the default state is not checked.
	- 2. Address pins A2, A1 and A0 will be adjusted according to the opened .bin file size. For example, if the opened file is 8K bits (HT24LC08), then only A2 is selectable, A1 and A0 are invalid.

<span id="page-9-0"></span>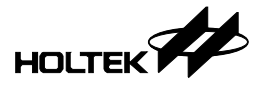

## **4. e-Link Switch and Indicators**

#### **• Switch**

The switch is used to reset the e-Link.

#### **• Indicators**

Status: Yellow indicates that programming is OK and the power is connected

Flashing: OK or power on initial state

Continuously on: Represents the execution of "Tools"  $\rightarrow$  "Power On" function

Error: Red indicates the programming is in a fail state

Flashing: Fail

Active: Blue indicates whether the programming is in Ready or Busy state

Continuously off: Ready

Flashing: Busy

## **5. e-Link Size**

**• e-Link back and side dimensions (unit: mm)**

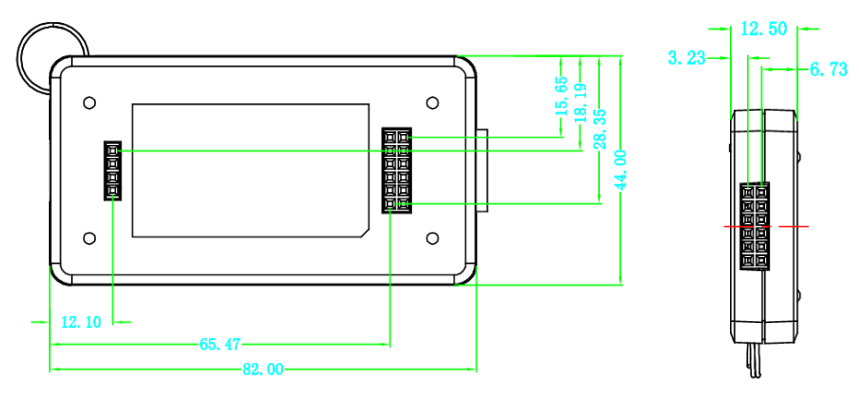

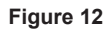

**• e-Link back slot dimensions (unit: mil)**

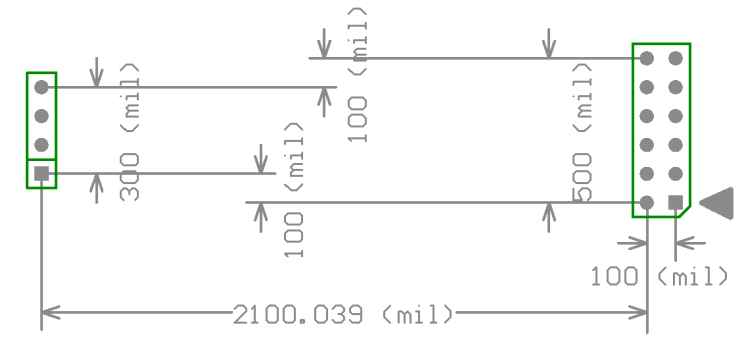

**Figure 13**

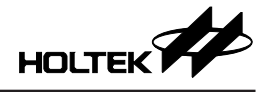

Copyright© 2015 by HOLTEK SEMICONDUCTOR INC.

The information appearing in this Data Sheet is believed to be accurate at the time of publication. However, Holtek assumes no responsibility arising from the use of the specifications described. The applications mentioned herein are used solely for the purpose of illustration and Holtek makes no warranty or representation that such applications will be suitable without further modification, nor recommends the use of its products for application that may present a risk to human life due to malfunction or otherwise. Holtek's products are not authorized for use as critical components in life support devices or systems. Holtek reserves the right to alter its products without prior notification. For the most up-to-date information, please visit our web site at http://www.holtek.com.tw.